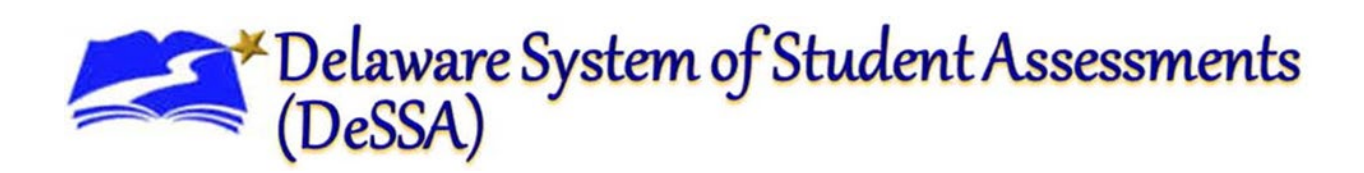

# **Online Testing System**

## Data Entry Interface User Guide

2021–2022

Published December 21, 2021

*Prepared by Cambium Assessment, Inc.*

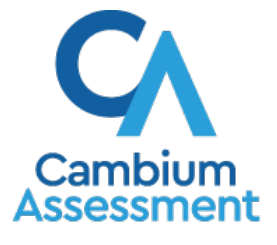

Descriptions of the operation of the Data Entry Interface, Test Delivery System, and related systems are property of Cambium Assessment, Inc. (CAI) and are used with the permission of CAI.

### **Table of Contents**

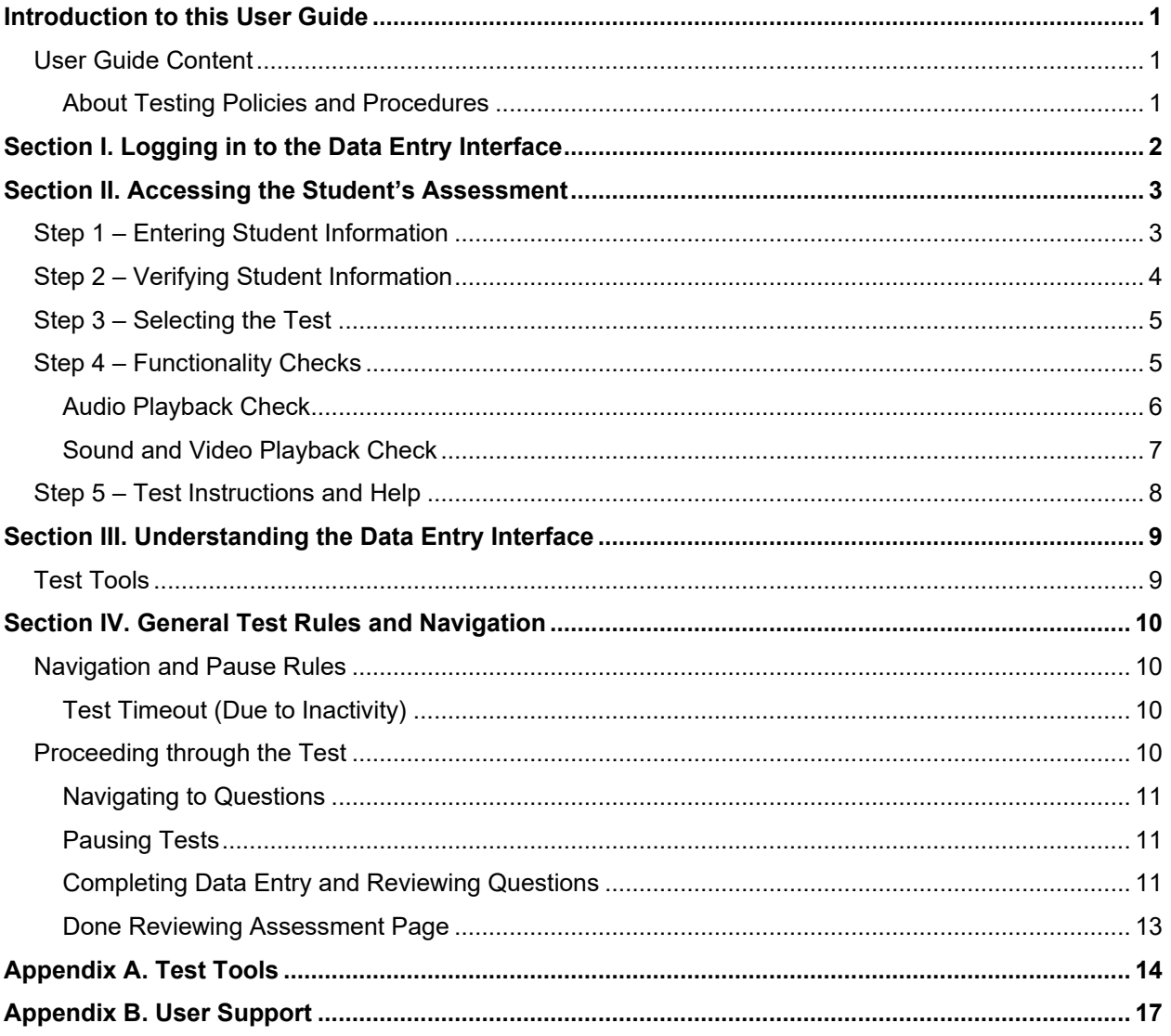

### **Table of Figures**

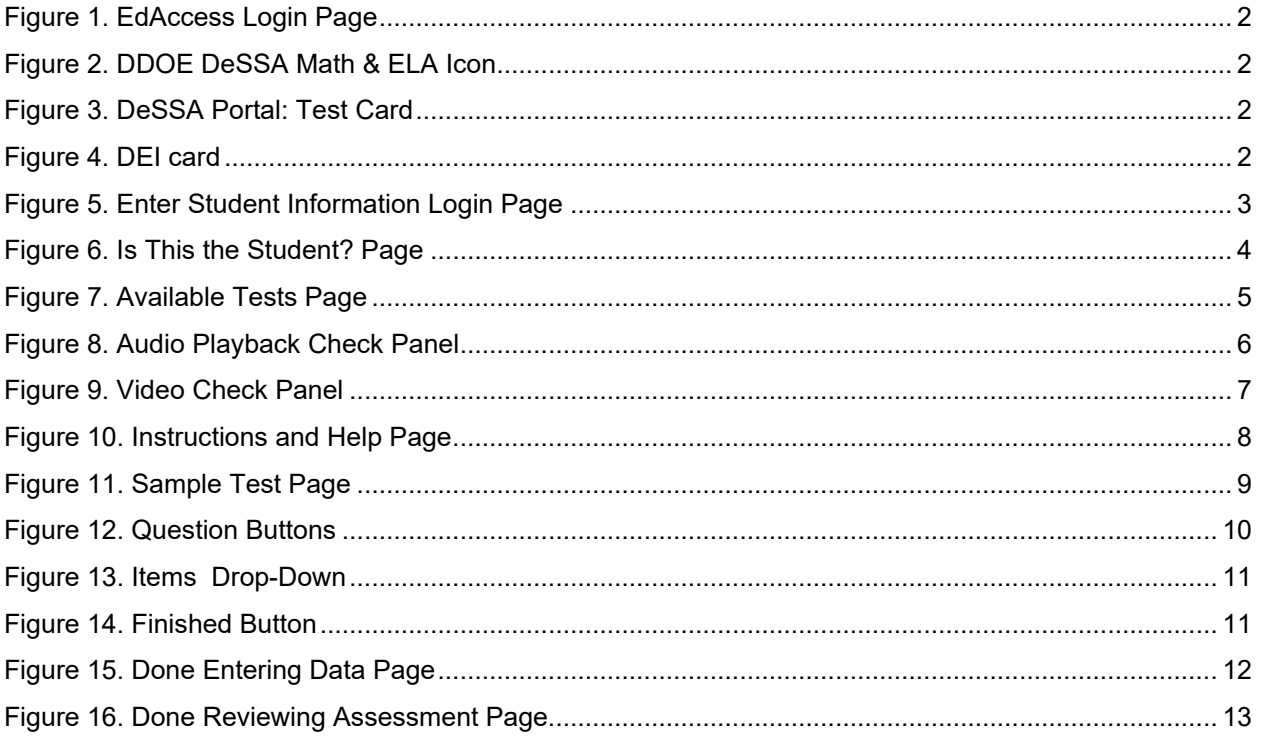

### <span id="page-3-0"></span>**Introduction to this User Guide**

This user guide supports users of the Data Entry Interface (DEI). DEI is a component of the Online Testing System that allows authorized users to enter student assessment data, such as question responses and scores. This introduction describes the contents of this document and includes a key for identifying icons and elements found throughout the guide.

#### <span id="page-3-1"></span>**User Guide Content**

This user guide includes the following sections:

- Logging in [to the Data Entry Interface:](#page-4-0) This section explains how to access DEI.
- [Accessing the Student's Assessment:](#page-5-0) This section explains how to enter student information and select the appropriate tests and forms.
- [Understanding the Data Entry Interface:](#page-11-0) This section describes the layout and structure of DEI.
- [General Test Rules and Navigation:](#page-12-0) This section explains how to navigate the test and submit it for scoring.

<span id="page-3-3"></span>Table 1. Key Icons and Elements

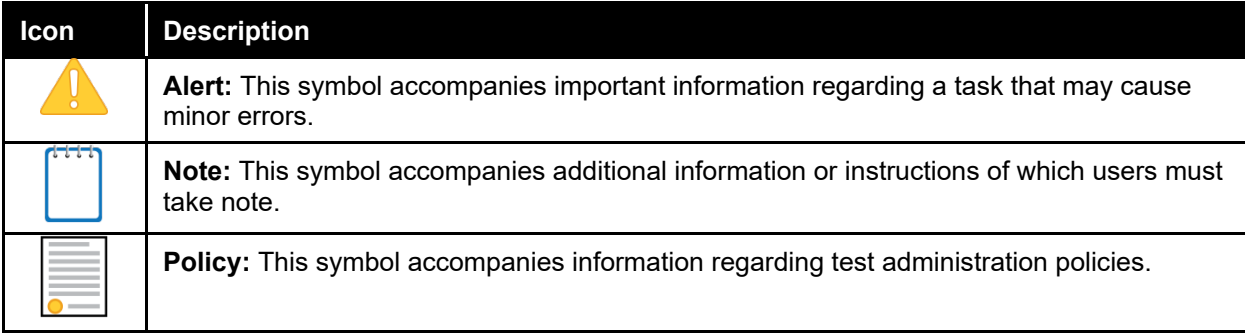

#### <span id="page-3-2"></span>**About Testing Policies and Procedures**

This document describes the features and functions of the Data Entry Interface. It does not provide information about test administration policies and procedures. For information about policies and procedures that govern secure and valid test administration, see the *Paper-Pencil Test Administration Manual* available on the Delaware Portal [\(https://de.portal.cambiumast.com/\).](https://de.portal.cambiumast.com/).)

### <span id="page-4-0"></span>**Section I. Logging in to the Data Entry Interface**

Authorized users can access the Data Entry Interface via the Delaware Department of Education's (DDOE's) EdAccess or LEA ClassLink application.

- 1. Access the DDOE EdAccess or LEA ClassLink login page at [https://launchpad.classlink.com/ddoe.](https://launchpad.classlink.com/ddoe) Use your regular ID and password to log in. If a district is using their own ClassLink instance, this login step will be different.
- 2. Select your two-factor authentication image.

<span id="page-4-1"></span>Figure 1. EdAccess Login Page **Delaware** 

#### <span id="page-4-2"></span>Figure 2. DDOE DeSSA Math & ELA Icon

- 3. After you have successfully logged in to EdAccess or LEA ClassLink, you will see a list of applications available to you, including DeSSA Math & ELA.
- Click the **DeSSA Math & ELA** button. You will be directed to the DeSSA Portal.
- 4. Click the **ELA & Mathematics** user card to access Click the **ELA & Mathematics** user card to access Figure 3. DeSSA Portal: Test Card DeSSA application.

5. Click **Data Entry Interface.** If you are authorized to access this application, you will be automatically directed to the DEI home page. You will not have to log in again.

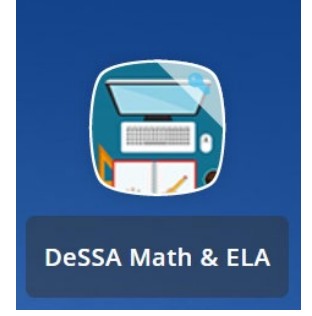

<span id="page-4-3"></span>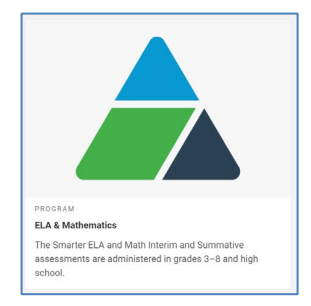

#### Figure 4. DEI card

<span id="page-4-4"></span>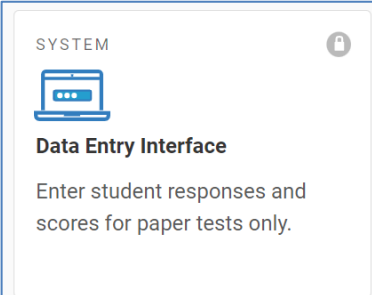

### <span id="page-5-0"></span>**Section II. Accessing the Student's Assessment**

This section explains how to enter student information and select the correct test form.

#### <span id="page-5-1"></span>**Step 1 – Entering Student Information**

<span id="page-5-2"></span>After you log in to the Data Entry Interface, the *Enter Student Information* page appears. On this page, you can enter the login information for the student being tested.

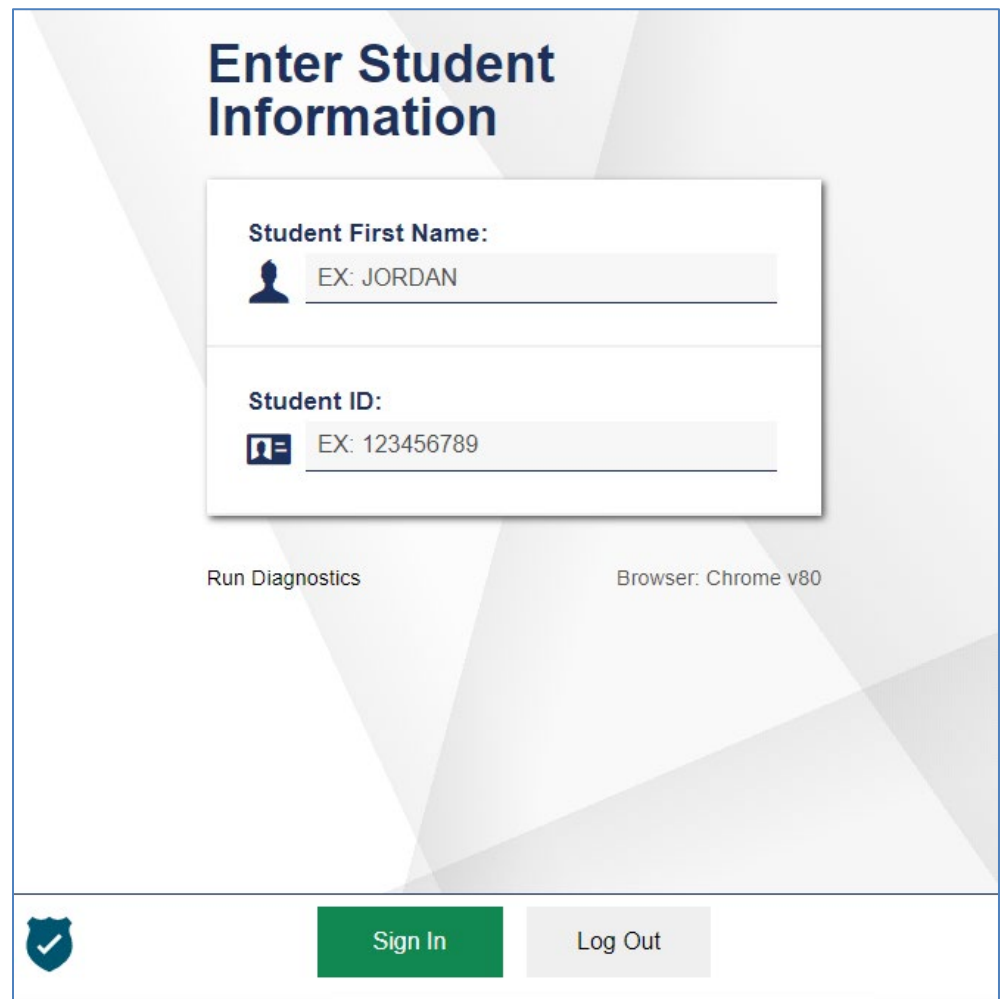

Figure 5. Enter Student Information Login Page

*To enter a student's information:*

- 1. In the *Student First Name* field, enter the student's first name as it exists in TIDE.
- 1. In the *Student ID* field, enter the student's SSID.
- 2. Click **Sign In**.

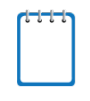

**Notes:** DEI generates an error message if you cannot sign in. The following is the most common student login error.

**Student Name and ID Do Not Match:** Verify that you correctly entered the SSID and first name. If this does not resolve the error, consult the student's record in TIDE to verify the first name associated with the student's SSID.

### <span id="page-6-0"></span>**Step 2 – Verifying Student Information**

After entering a student's information, the *Is This the Student?* page appears. On this page, you can verify the student's information is correct.

<span id="page-6-1"></span>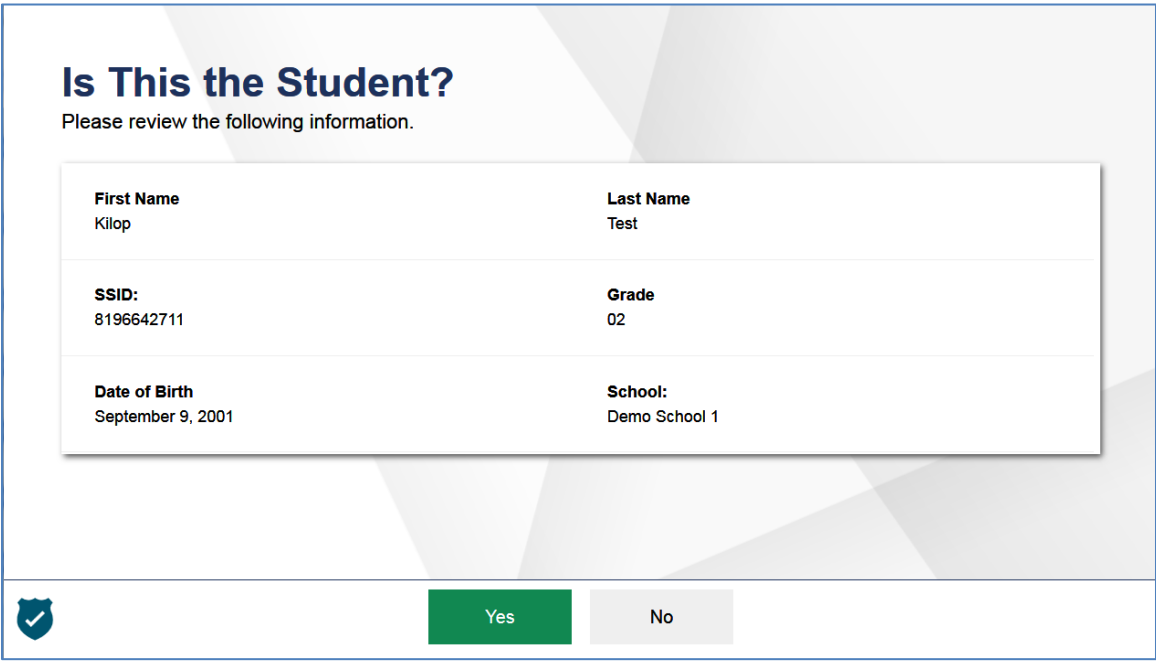

Figure 6. Is This the Student? Page

*To verify the student's personal information:*

- If all the information is correct, click **Yes**. The *Available Tests* page appears.
- If any of the information is incorrect, that will affect the entry of the student responses, please do not proceed. This might include wrong class grade. If the information does not affect the entry of the student responses, please proceed to enter student responses.

#### <span id="page-7-0"></span>**Step 3 – Selecting the Test**

The Available Tests page displays the tests available for data entry. On this page, you can select the test for the student. An auto-generated session ID is also displayed in the banner. The session ID can be used to look up test information in the Centralized Reporting System.

<span id="page-7-2"></span>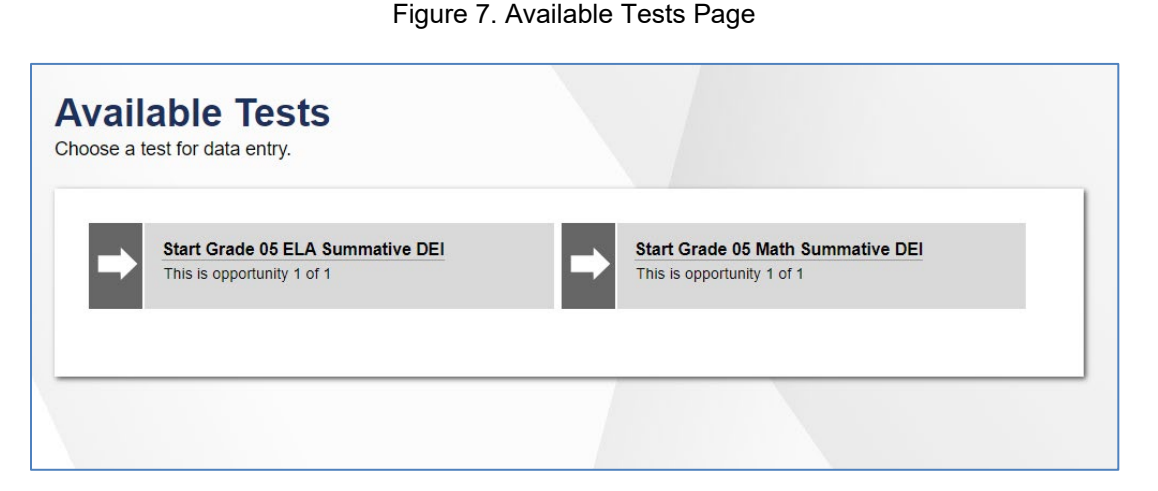

Available tests indicate whether you are entering data for a new test opportunity or resuming an open opportunity.

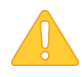

**Warning:** If no tests appear for the student, confirm the student's test eligibility in TIDE.

#### <span id="page-7-1"></span>**Step 4 – Functionality Checks**

Depending on the test content, you may need to verify that your device is functioning properly from the *Audio/Video Checks* page (see [Figure 8\)](#page-8-1).

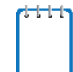

**Note:** If the test does not require functionality checks, the *Instructions and Help* page (see [Figure 10\)](#page-10-1) appears.

Each functionality check appears in its own panel.

Verify each functionality, then click **Continue**. A green check mark will appear in the upper-right corner of the functionality panel that you have verified.

The page may consist of any of the following functionality checks:

- [Audio Playback Check](#page-8-0)
- [Sound and Video Playback Check](#page-9-0)

#### <span id="page-8-0"></span>**Audio Playback Check**

The *Audio Playback Check* panel appears for tests with listening questions. On this panel, you must verify that you can hear the sample audio.

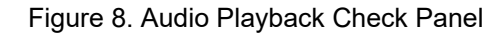

<span id="page-8-1"></span>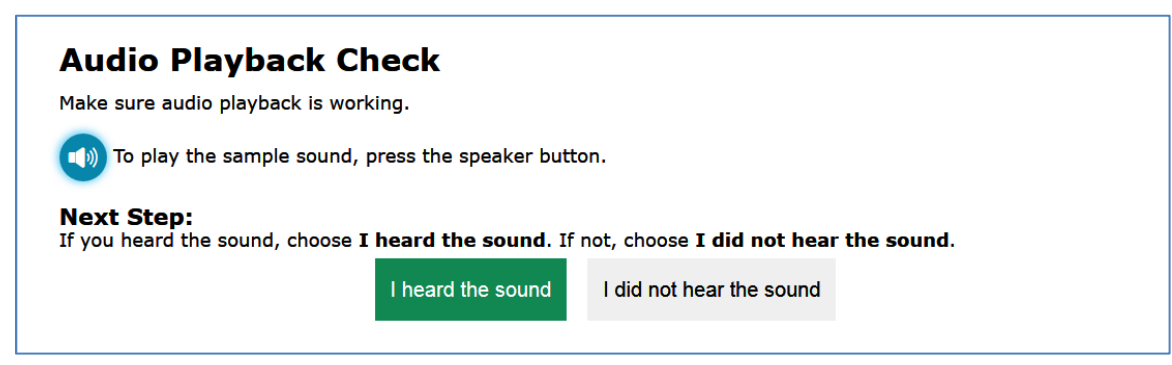

*To check audio settings:* 

- 1. Select the  $(\Box)$  icon and listen to the audio.
- 2. Depending on the sound quality, do one of the following:
	- o If the sound is audible, select **I heard the sound**.
	- o If the sound is not audible, select **I did not hear the sound**. The *Sound Check: Audio Problem* panel appears.
		- To try again, click **Try Again**. This takes you back to the *Audio Playback Check* panel.

#### <span id="page-9-0"></span>**Sound and Video Playback Check**

The *Sound and Video Playback Check* panel appears for tests with video content. On this panel, you must verify that you can view the sample video and hear its associated sound.

**Note:** If this panel is available on the *Audio/Video Checks* page, the *Audio Playback Check* panel is not displayed, since the *Sound and Video Playback Check* panel also verifies audio functionality.

<span id="page-9-1"></span>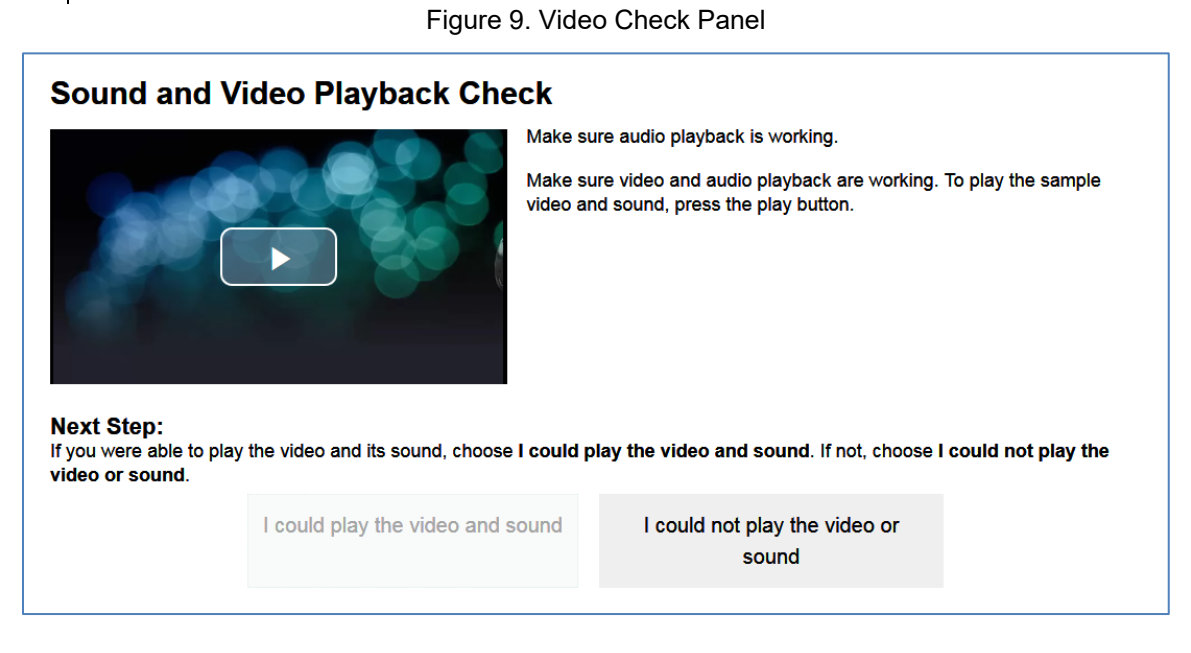

*To check sound and video settings:* 

- 1. Select the **i**con to play the video and audio.
- 2. Depending on the playback quality, do one of the following:
	- o If you can play the video and sound, select **I could play the video and sound**.
	- o If you cannot play the video or sound, select **I could not play the video or sound**. The *Video Playback Problem* panel appears.
		- To try again, click **Try Again**. This takes you back to the *Sound and Video Playback Check* panel.

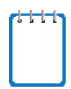

**Note:** If the audio or video does not work, you can click in the upper-right corner of the page to log out. You can troubleshoot the device and headphones or move to another device.

#### <span id="page-10-0"></span>**Step 5 – Test Instructions and Help**

After selecting a test form, the *Instructions and Help* page appears. On this page, you can review the rules of the Data Entry Interface and its available tools.

<span id="page-10-1"></span>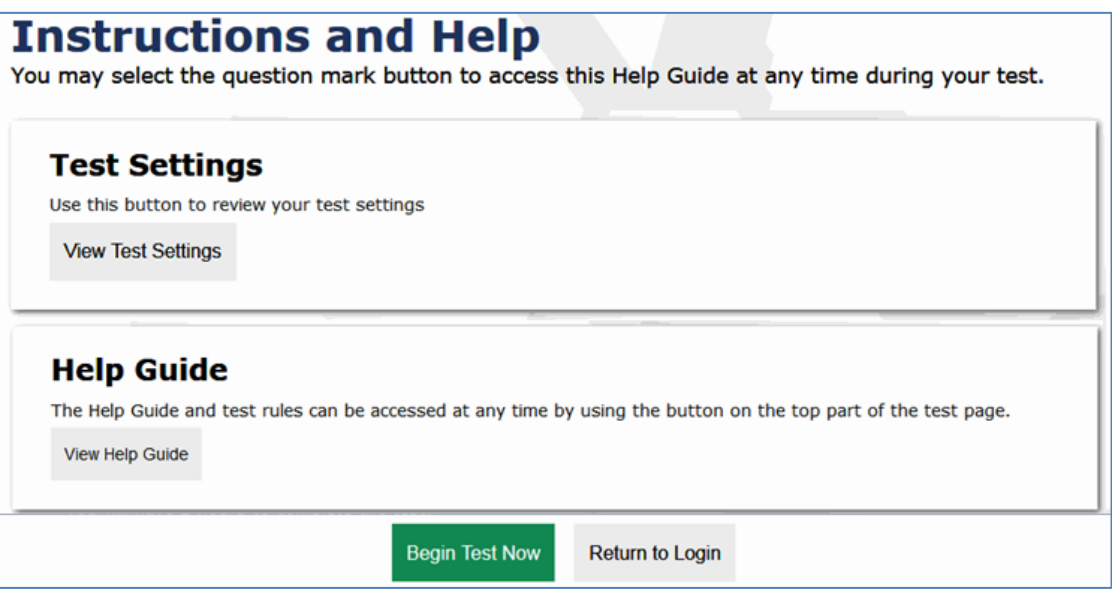

Figure 10. Instructions and Help Page

*To proceed and begin data entry:*

- 1. *Optional*: To review the student's test settings, select **View Test Settings**. The *Review Test Settings* window appears displaying the student's test settings. To close the window, select **OK**.
- 2. *Optional*: Review any additional test information, as applicable. To review information, select **View Additional Test Information**. The *Additional Test Information* window appears where you can review the instructions. To close the window, select **Back**.
- 3. *Optional*: To view the help guide and understand how to navigate the site and use the available test tools, select **View Help Guide**. The *Help Guide* window appears. To close the window, select **Back**.
- 4. To officially begin or resume the test opportunity, click **Begin Test Now**.

### <span id="page-11-0"></span>**Section III. Understanding the Data Entry Interface**

[Figure 11](#page-11-2) displays a sample DEI test page. Some test pages may have only one question, and others may have multiple questions. You must select the appropriate response option for each question. DEI automatically captures and saves the response data when you enter it.

<span id="page-11-2"></span>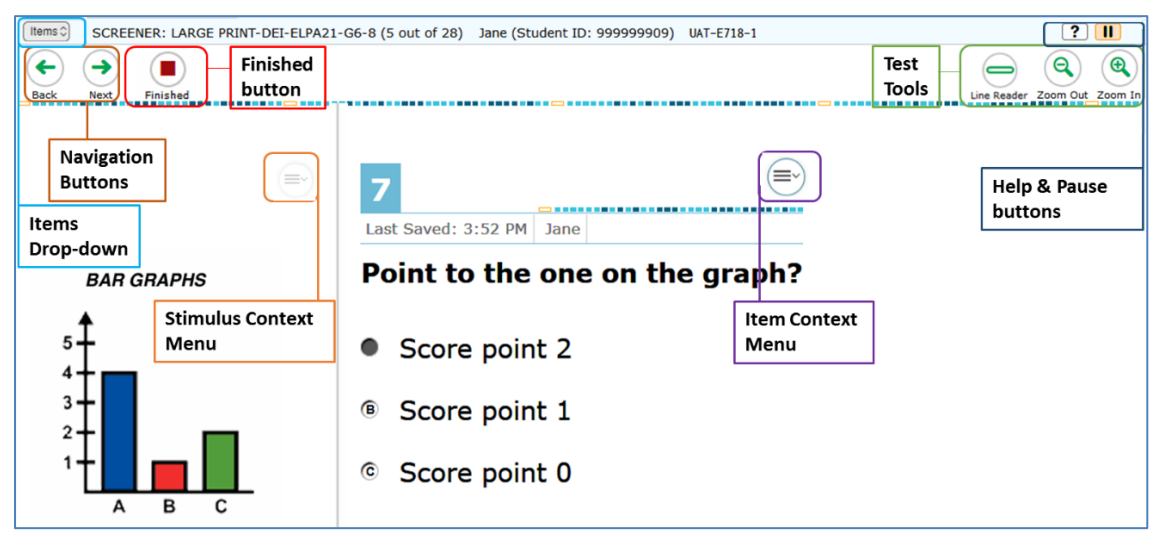

Figure 11. Sample Test Page

Some test pages may have only one question and others may have more or may consist of multiple parts that students must answer.

- After entering respond to all the questions on a page, select Next in the upper-left corner to proceed to the next page.
- To navigate to a previous question in a test, select Back.

#### <span id="page-11-1"></span>**Test Tools**

DEI has several on-screen tools that support users' needs. These include global tools and context menu tools. Global tools are those available on every page in the top banner. Context menu tools are available for each question and stimulus on the test. Description of the Global Tools and Context Menu Tools can be found in [Appendix A.](#page-16-0)

### <span id="page-12-0"></span>**Section IV. General Test Rules and Navigation**

This section describes how to navigate a test, pause data entry, end a test, and submit a test for scoring.

#### <span id="page-12-1"></span>**Navigation and Pause Rules**

You may review questions before pausing or submitting the test. You may change the selected responses for questions only if you have not submitted the test for scoring.

You may pause tests at any time and return to them later to complete data entry. Tests must be completed and submitted before the end of the administration window.

#### <span id="page-12-2"></span>**Test Timeout (Due to Inactivity)**

As a security measure, you are automatically logged out after 20 minutes of inactivity. This pauses the test.

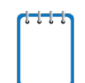

**Note:** Before the system logs you out, a warning message appears on the screen. If you do not click **OK** within 30 seconds, you are logged out.

All scores that have been entered are automatically saved. Pausing the test does not impact any scores that you entered.

### <span id="page-12-3"></span>**Proceeding through the Test**

You must enter student response data for each question the student has responded to. You may skip items that the student has not answered by clicking the Next button.. After you select response options for the required questions on a page, click **Next** to go to the next page. To return to a previous page, click **Back**.

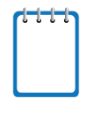

**Note:** Questions that are grouped together may be paginated to appear individually. Tabs for each question in the group appear in the upper-right corner. You can click these tabs to navigate to the next question in the group.

<span id="page-12-4"></span>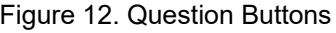

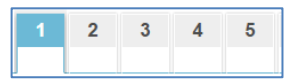

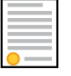

**Policy Reminder:** This user guide does not provide information about test administration policies and procedures. Please consult the directions in the appropriate *Test Administration Manual* to learn about procedures for responding to questions and completing a test in the Data Entry Interface.

#### <span id="page-13-0"></span>**Navigating to Questions**

You can navigate to questions page by page or jump directly to a question.

- To navigate page by page, click the **Back** or **Next** buttons at the top of the screen.
- To jump directly to a question, select the appropriate question from the **Items** drop-down list.

<span id="page-13-3"></span>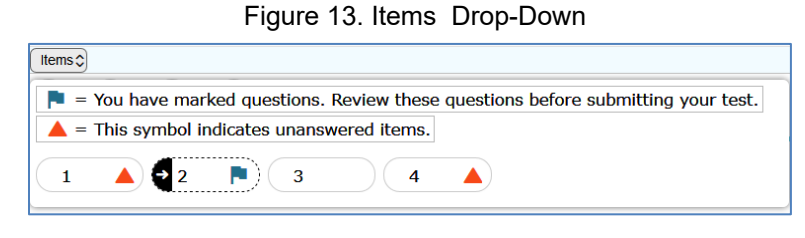

#### <span id="page-13-1"></span>**Pausing Tests**

You may pause data entry at any time. When you are ready to resume data entry for the test, you must log in and select the test form again. DEI opens the test to the first page with unanswered questions in the segment from which you paused the test. You may also go back to review or change scores for questions already entered.

#### *To pause data entry:*

- 1. Click  $\left| \right|$  in the upper-right corner. A confirmation message pops up.
- 2. Click **Yes** to confirm that you want to pause the test.

#### <span id="page-13-2"></span>**Completing Data Entry and Reviewing Questions**

The **Finished** button appears at the top of the screen. When you click **Finished**, the next page gives you two options:

- **Review the data you entered verify you have entered the correct student responses for the student assessment.**
- After completing the entry of student responses. Each test administrator is strongly encouraged to use the review the data entered. Please ensure all test items have been properly entered based on student responses before submitting the test for scoring.

<span id="page-13-4"></span>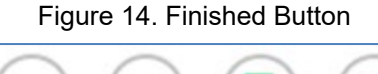

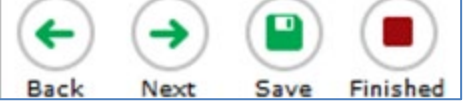

Submit the test for scoring.

Figure 15. Done Entering Data Page

<span id="page-14-0"></span>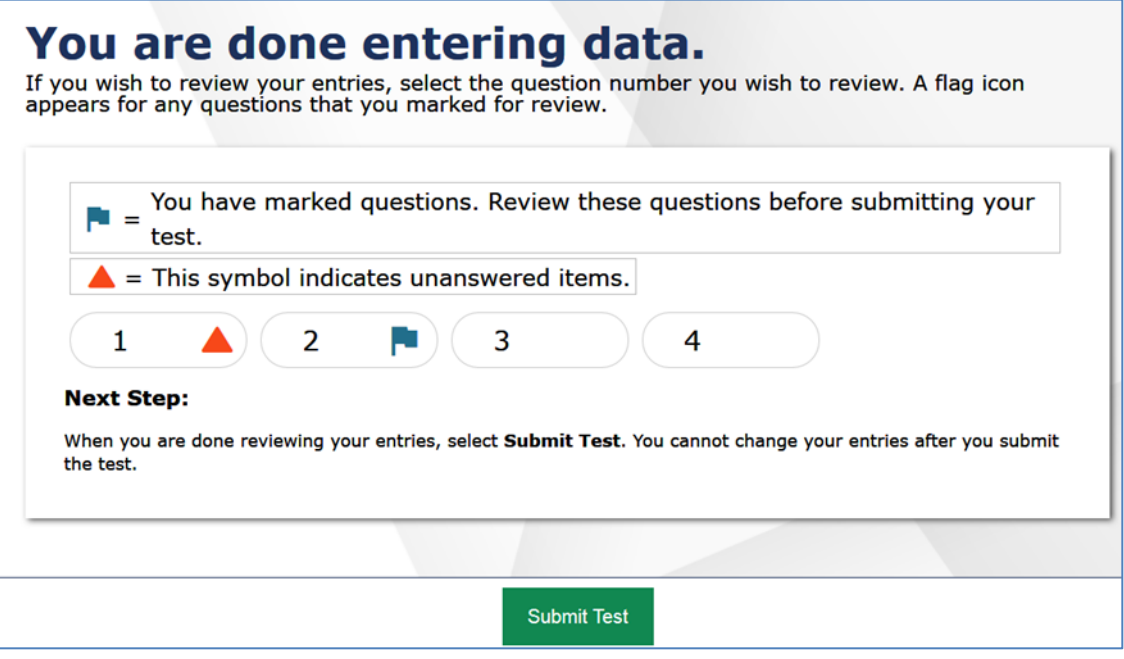

*Done Entering Data page options:*

• To review answers and go back to the test, select a question listed on this page. Questions

that were marked for review display a flag  $\begin{array}{|c|c|} \hline \end{array}$  icon. Questions that were not answered display a warning  $\triangle$  icon.

• To complete the testing process, click **Submit Test**.

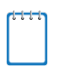

**Note:** After you click **Submit Test**, the test is officially completed. You cannot log back in and review the data you entered.

#### <span id="page-15-0"></span>**Done Reviewing Assessment Page**

<span id="page-15-1"></span>After you submit the test, the *Done Reviewing Assessment* page appears, displaying the student's name, the test name, and the data entry completion date. For some tests, this page also displays the test score.

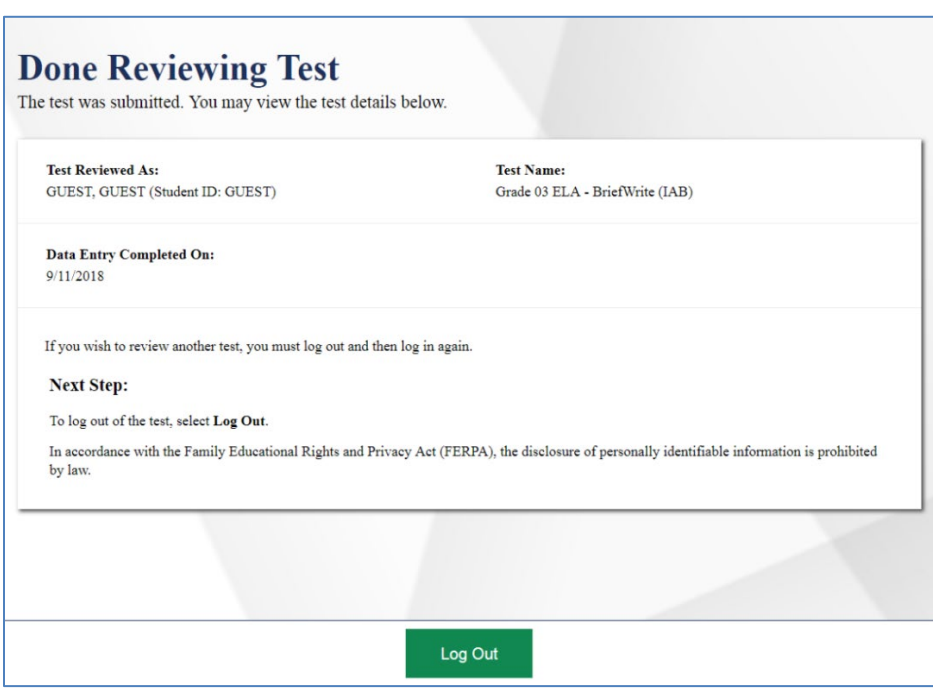

Figure 16. Done Reviewing Assessment Page

#### *Results page options:*

- Click **Enter Data for Different Student** to enter scores or responses for another student. You are directed to the *Enter Student Information* login page.
- Click **Enter More Data for this Student** to enter data for the same student without having to enter that student's demographic information again. You are directed to the *Tests for This Student* page. From there, you can proceed through the test selection and verification process.
- If you are done entering test data, click **Log Out**.

### <span id="page-16-0"></span>**Appendix A. Test Tools**

[Table 1](#page-3-3) lists the tools available in the test page's global menu. [Table 2](#page-16-1) lists the tools available in the *Question* and *Stimulus* context menus.

Table 1. Tools in the Global Menu

| <b>Tool Name</b>                                         | <b>Instructions</b>                                                                                                    |
|----------------------------------------------------------|----------------------------------------------------------------------------------------------------|
| Help $(2)$                                               | To view the on-screen <i>Instructions and Help</i> window, select the question<br>mark $[$ $]$ button in the upper-right corner.                                                                                                    |
| <b>Calculator</b>                                        | To use the on-screen calculator, select <b>Calculator</b> in the global menu.                                                                                                    |
| Dictionary <sup>(199</sup>                               | To look up definitions and synonyms in the Merriam-Webster dictionary or<br>thesaurus, select Dictionary in the global menu.                                                                                                    |
| Masking $\Box$                                           | The masking tool temporarily covers a distracting area of the test page. To use<br>this tool:<br>1.<br>Select Masking in the global menu.<br>Click and drag across the distracting area.<br>2.<br>To close the masking tool, select Masking again. To remove a masked area,<br>select X in the upper-right corner of that area.                                                                                                    |
| Notes $\boxed{2}$                                        | To enter notes in an on-screen notepad, select <b>Notes</b> in the global menu.                                                                                                    |
| Print Page (                                             | To print the entire test page, select Print Page in the global menu.                                                                                                    |
| Print Passage                                            | To print a reading passage, select Print Passage in the global menu.                                                                                                    |
| <b>System Settings</b>                                   | To adjust audio volume during the test, select $\lceil \cdot \cdot \cdot \rceil$ in the upper-right corner.<br>Students testing with TTS can also use this tool to adjust TTS settings.<br>Students testing on mobile devices cannot use this tool to adjust volume. To<br>adjust audio volume on mobile devices, students must use the device's built-in<br>volume control. On iPads, Guided Access must be turned off before adjusting<br>volume. |
| <b>Zoom</b> buttons<br>$\mathbf{\Theta}$<br>$\mathbf{Q}$ | To enlarge the text and images on a test page, select <b>Zoom In</b> . Multiple zoom<br>levels are available. To undo zooming, select Zoom Out.                                                                                                    |

#### <span id="page-16-1"></span>Table 2. Tools in the *Question* and *Stimulus* Context Menus

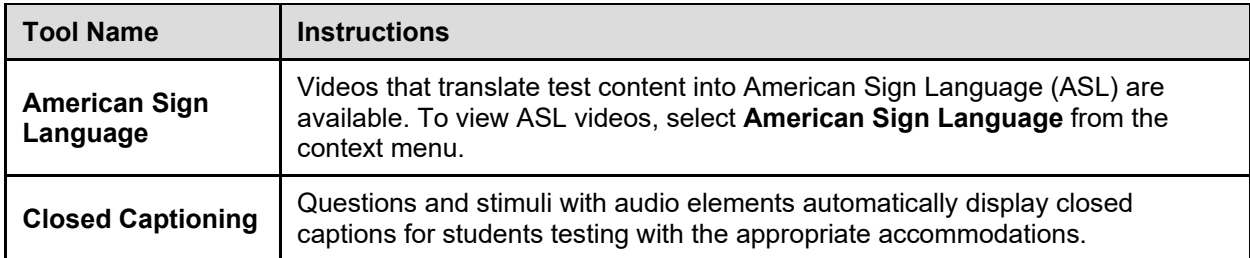

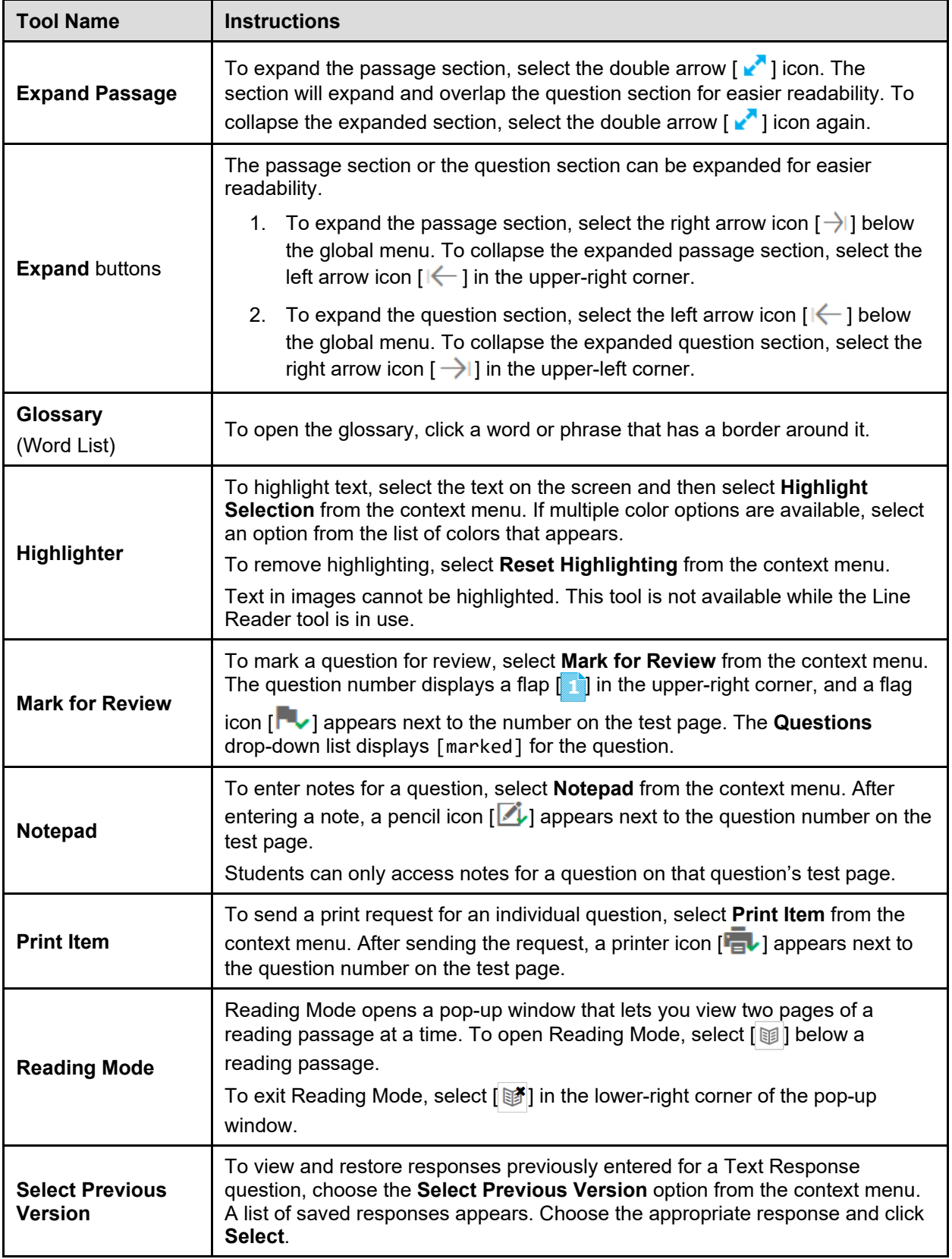

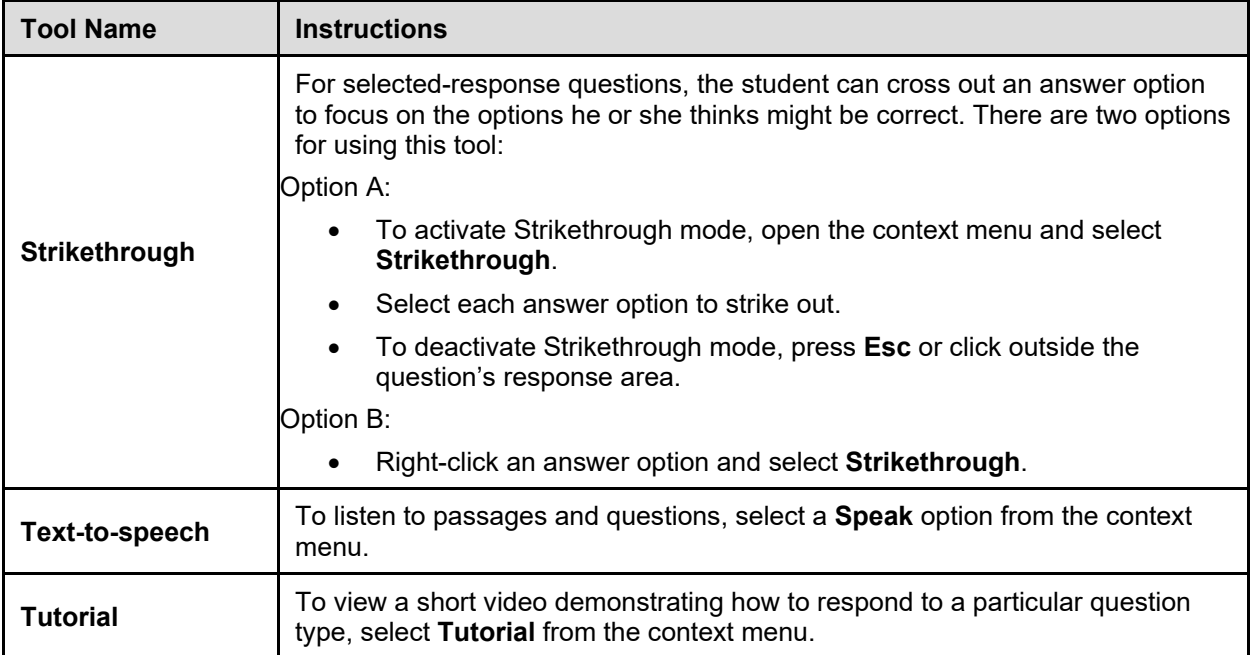

### <span id="page-19-0"></span>**Appendix B. User Support**

If this document does not answer your questions, please contact the DeSSA Help Desk.

The Help Desk is open Monday–Friday from 6:30 a.m. to 6:30 p.m. Eastern Time (except holidays).

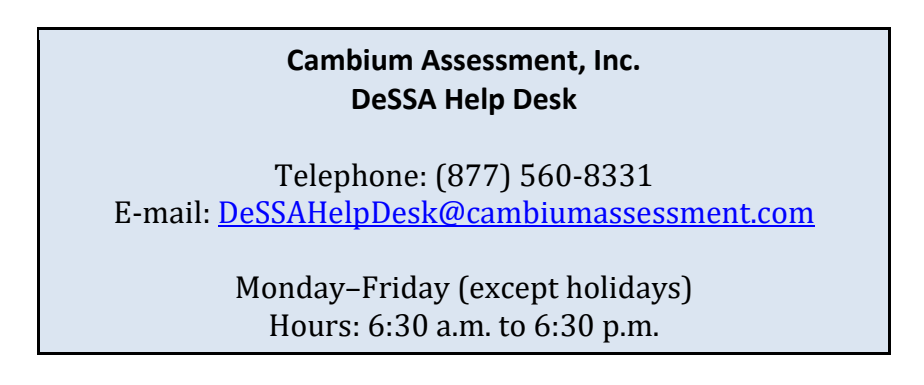

If you contact the Help Desk, provide as much detail as possible about the issues you encountered.

Include the following information:

- Test administrator name and IT/network contact person and contact information
- SSIDs of affected students
	- Do NOT provide any other student information, as doing so may violate Family Educational Rights and Privacy Act (FERPA) policies.
- Results ID for the affected student tests
- Test Session ID
- List of embedded accommodations
- Test name and grade
- Question number
- Operating system and browser version information
- Any error messages and codes that appeared, if applicable
- Information about your network configuration
	- **Secure browser installation (to individual machines or network)**
	- Wired or wireless Internet network setup